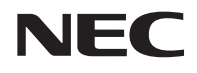

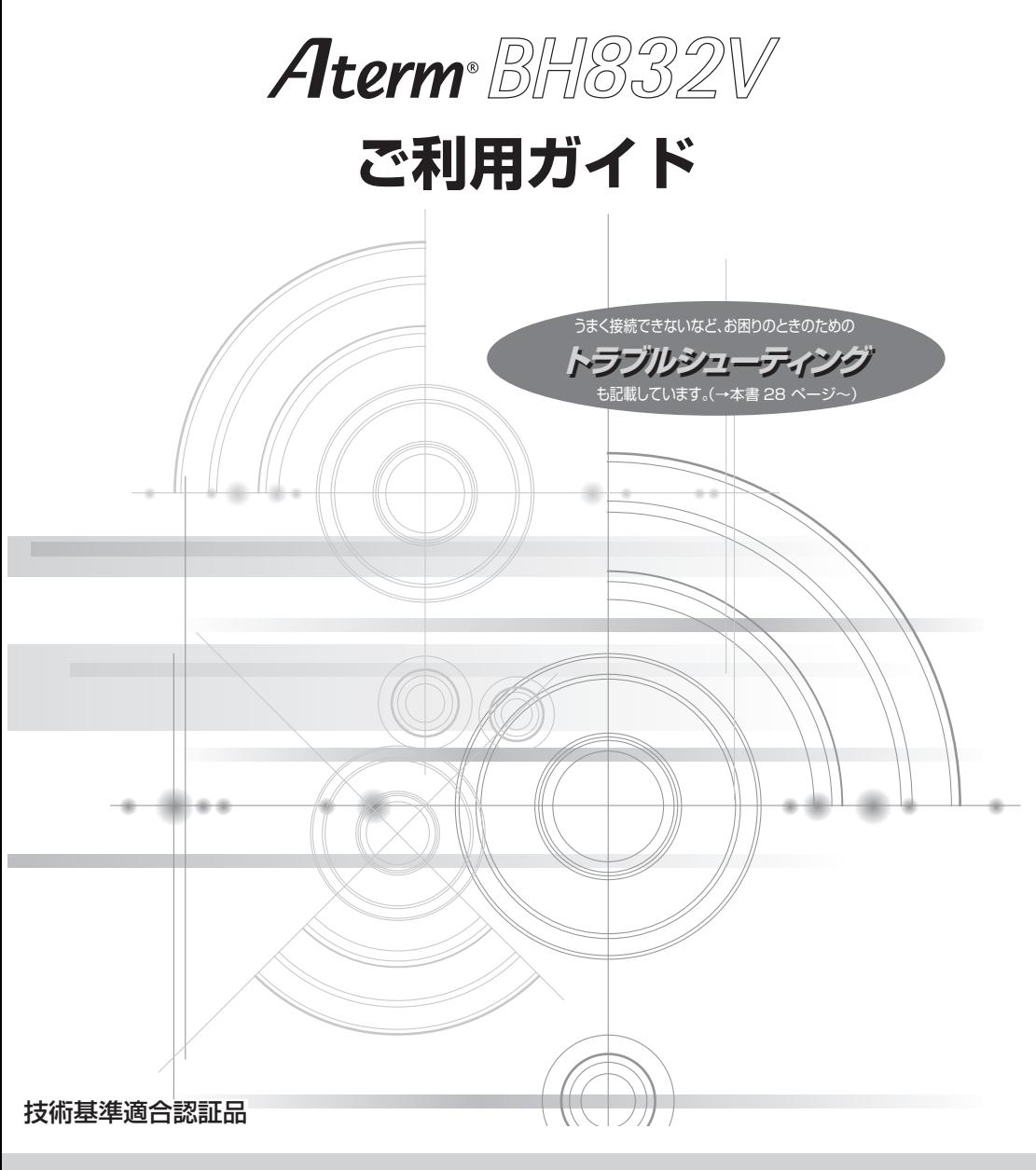

# **NWA-A14357-001-00**

# 目次

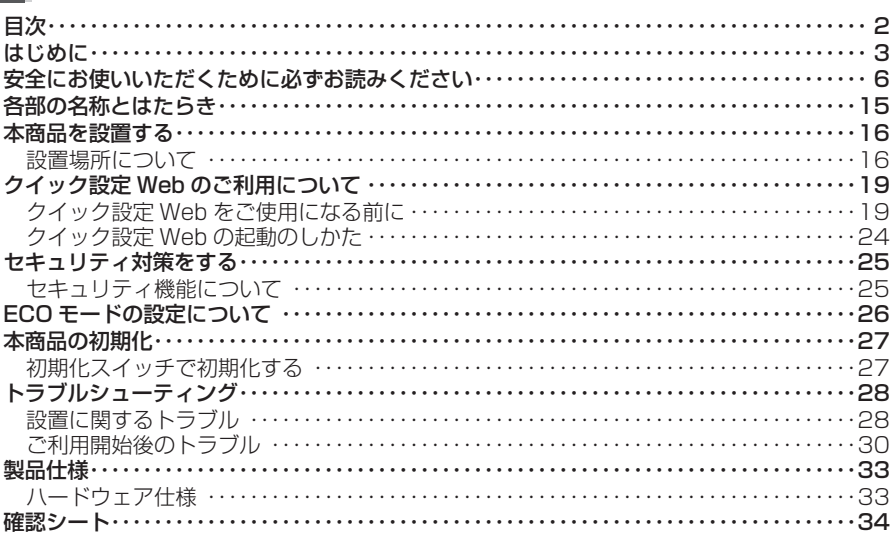

# **はじめに**

<span id="page-2-0"></span>本商品のご使用にあたっては、下記の内容をご確認ください。

● インターネットをご利用の場合、ネットワークを介して外部からの不正侵入および情 報搾取などの危険が増えます。必要に応じて、お客様のパソコン上にファイアウォー ルのソフトウェアをインストールするなどの対応をお願いいたします。

#### ● 本商品で使用しているソフトウェアについて

本商品で使用しているソフトウェアのライセンス条文は、サポートページ( https:// www.aterm.ip/bb-support/832v/)に公開されている「機能詳細ガイド」(▼[P19](#page-18-1)) を参照してください。(2021 年 9 月現在)

#### ● 雷波障害自主規制について

この装置は、クラスB機器です。この装置は、住宅環境で使用することを目的 としていますが、この装置がラジオやテレビジョン受信機に近接して使用され ると、受信障害を引き起こすことがあります。

取扱説明書に従って正しい取り扱いをして下さい。

 $VCCI - B$ 

● 高調波電流抑制対策について

高調波電流規格 JIS C 61000-3-2 適合品 ※消費電力 75W 以下のため適合

● 本商品側面のラベルに記載の図記号説明

**- Control**: 直流

#### ● 輸出する際の注意事項

本製品(ソフトウェアを含む)は日本国内仕様であり外国の規格などには準拠しておりま せん。本製品を日本国外で使用された場合、当社は一切責任を負いません。また、当社は 本製品に関し海外での保守サービスおよび技術サポートなどは行っておりません。 本製品の輸出(非居住者への役務提供等を含む)に際しては、外国為替及び外国貿易法等、 関連する輸出管理法等をご確認の上、必要な手続きをお取りください。 ご不明な場合、または輸出許可等申請手続きにあたり資料等が必要な場合には、通信事 業者のお問い合わせ窓口にご相談ください。

#### ● ご注意

- (1) 本書の内容の一部または全部を無断転載 ・ 無断複写することは禁止されています。
- (2)本書の内容については、将来予告なしに変更することがあります。
- (3)本書の内容については万全を期して作成いたしましたが、万一、ご不審な点や誤 り ・ 記載もれなどお気づきの点がありましたらご連絡ください。
- (4) 本商品の故障・誤動作・天災・不具合あるいは停電などの外部要因によって通信な どの機会を逸したために生じた損害などの純粋経済損失につきましては、当社は いっさいその責任を負いかねますのであらかじめご了承ください。
- (5)セキュリティ対策をほどこさず、やむをえない事情によりセキュリティの問題が発生 してしまった場合、当社は、これによって生じた損害に対する責任はいっさい負い かねますのであらかじめご了承ください。
- (6) せっかくの機能も不適切な扱いや不測の事態(例えば落雷や漏雷など)により故障 してしまっては能力を発揮できません。取扱説明書をよくお読みになり、記載され ている注意事項を必ずお守りください。

- Aterm は、日本電気株式会社の登録商標です。
- Windows は、米国 Microsoft Corporation の米国およびその他の国における登録商標 です。
- macOS、iPadOS、Safari は、米国および他の国々で登録された Apple Inc. の商標です。
- Internet Explorer、Microsoft Edge は、米国 Microsoft Corporation の米国および その他の国における商標または登録商標です。
- Google Chrome、Android は、Google LLC の商標または登録商標です。
- Firefox® は、米国 Mozilla Foundation の米国およびその他の国における商標または登 録商標です。
- Oracle と Java は、Oracle Corporation およびその子会社、関連会社の米国およびそ の他の国における登録商標です。
- その他、各会社名、各製品名およびサービス名などは各社の商標または登録商標です。

© NEC Platforms, Ltd. 2021

NECプラットフォームズ株式会社の許可なく複製・改版、および複製物を配布することはで きません。

# **安全にお使いいただくために必ず お読みください**

<span id="page-5-0"></span>本書には、あなたや他の人々への危害や財産への損害を未然に防ぎ、本商品を安全に お使いいただくために、守っていただきたい事項を示しています。

その表示と図記号の意味は次のようになっています。内容をよく理解してから本文を お読みください。

### **本書中のマーク説明**

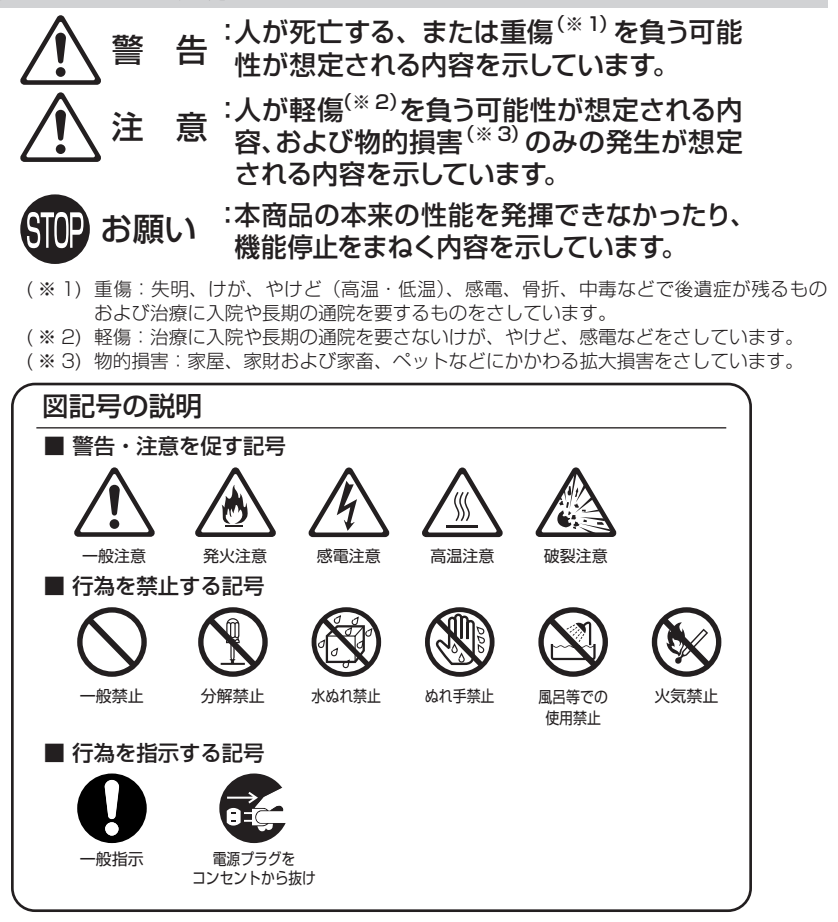

安全にお使いいただくために必ずお読みください

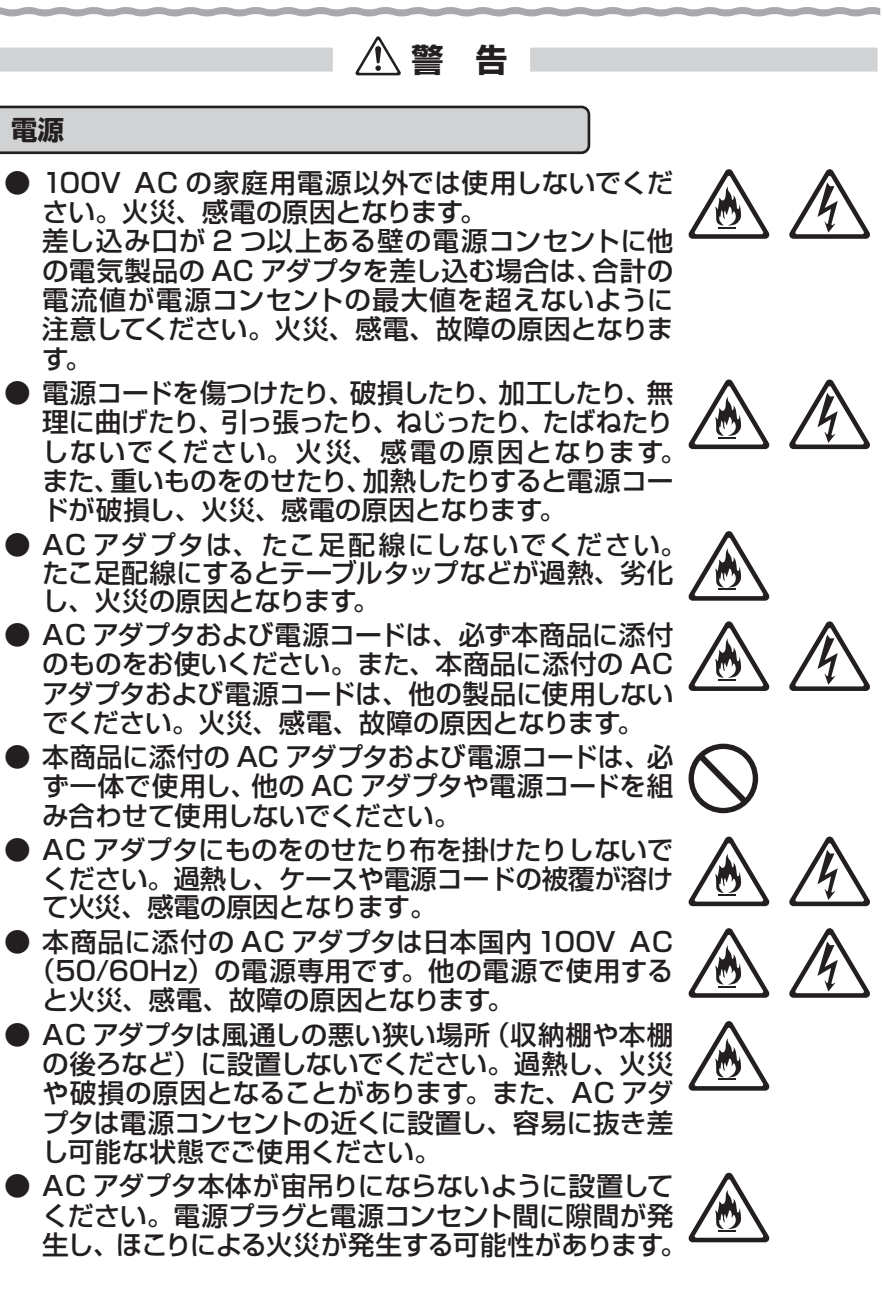

## **警 告**

**こんなときは**(本体および AC アダプタ)

- 万一、 煙が出ている、 変なにおいがするなどの異常状 態のまま使用すると、火災、感電の原因となります。 すぐに本商品の AC アダプタをコンセントから抜いて ください。煙が出なくなるのを確認してから、お問い 合わせ先に修理をご依頼ください。お客様による修理 は危険ですから絶対におやめください。
- 本商品を水や海水につけたり、ぬらさないでください。 万一内部に水が入ったり、ぬらした場合は、すぐに本 商品の AC アダプタをコンセントから抜いて、お問い 合わせ先にご連絡ください。そのまま使用すると、火 災、感電、故障の原因となることがあります。
- 本商品の通風孔などから内部に金属類や燃えやすい ものなどの、異物を差し込んだり落としたりしないで ください。万一、異物が入った場合は、すぐに本商品 の AC アダプタをコンセントから抜いて、お問い合わ せ先にご連絡ください。そのまま使用すると、火災、 感電、故障の原因となることがあります。特にお子様 のいるご家庭では、ご注意ください。
- 雷源コードが傷んだ状態 (芯線の露出・断線など) の まま使用すると火災、感電の原因となります。すぐに 本商品の AC アダプタをコンセントから抜いて、お問 い合わせ先に修理をご依頼ください。
- 本商品を落とさないでください。落下によって故障の 原因となったり、そのまま使用すると火災、感電の原 因となることがあります。万一、本商品を落としたり 破損した場合は、すぐに本商品の AC アダプタをコン セントから抜いて、お問い合わせ先にご連絡ください。

**禁止事項**(本体および添付品)

- 本商品は家庭用の電子機器として設計されておりま す。人命に直接関わる医療機器や、極めて高い信頼性 を要求されるシステム(幹線通信機器や電算機システ ムなど)では使用しないでください。社会的に大きな 混乱が発生する恐れがあります。
- 本商品を分解・改造しないでください。火災、感電、 故障の原因となります。

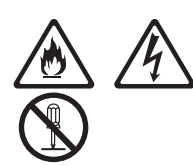

安全にお使いいただくために必ずお読みください

## **警 告**

- ぬれた手で本商品を操作したり、接続したりしないで ください。感電の原因となります。
- 本商品の内部や周囲でエアダスターやダストスプレー など、可燃性ガスを使用したスプレーを使用しないで ください。引火による爆発、火災の原因となります。

**その他の注意事項**(本体および添付品)

- 本商品を医療機器や高い安全性が要求される用途で は使用しないでください。人が死亡または重傷を負う 可能性があり、社会的に大きな混乱が発生する恐れが あります。
- 本商品のそばに花びん、植木鉢、コップ、化粧品、薬 品や水の入った容器、または小さな金属類を置かない でください。こぼれたり中に入った場合、火災、感電、 故障の原因となることがあります。
- 風呂場や加湿器のそばなど、湿度の高いところでは設 置および使用はしないでください。火災、感電、故障 の原因となることがあります。
- ペットが雷源コードなどをかじったり、ひっかいたりしな いように、電源コードカバーやコンセントカバーを利用 してください。電源コードが破損し、火災、感電の原因 となります。
- 水や飲料水、ペットの尿などでぬらさないでください。 火災、感電、やけど、けがなどの原因となります。

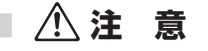

**設置場所**(本体および添付品)

● 直射日光の当たるところや、ストーブ、ヒータなどの発 熱器のそばなど、温度の高いところに置かないでくだ さい。内部の温度が上がり、火災の原因となることが あります。

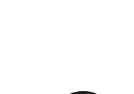

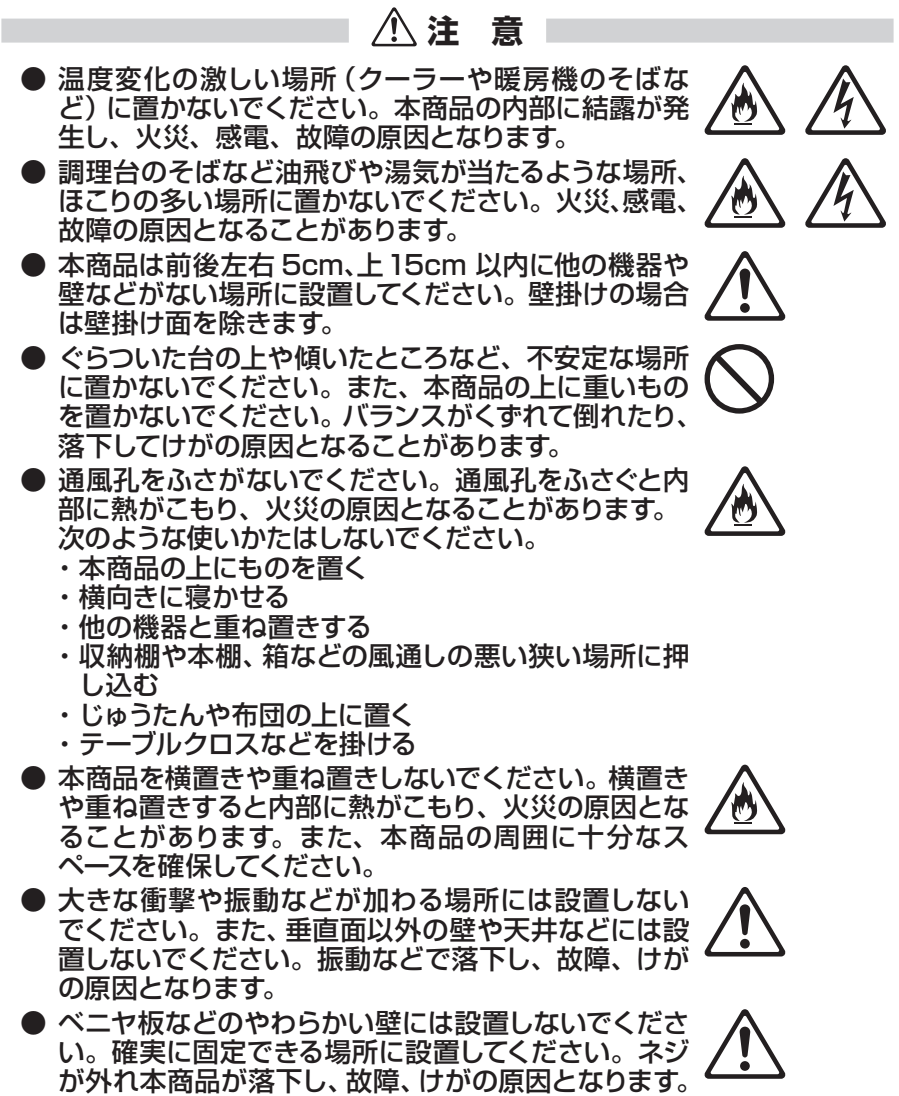

● 本商品と電話機を接続するコードは絶対に屋外を通 さないでください。雷などによる障害の原因となりま す。

10

安全にお使いいただくために必ずお読みください

 **注 意**

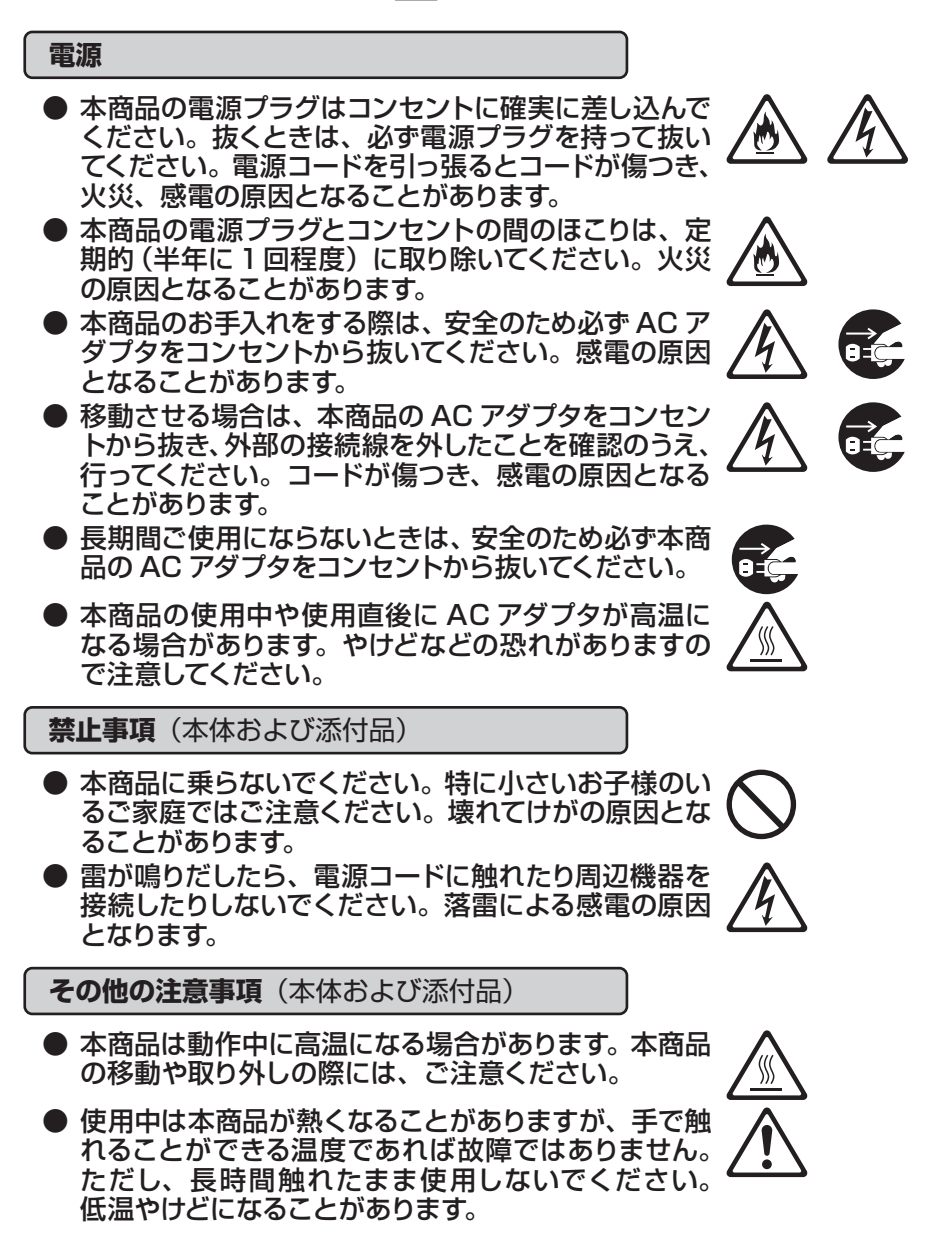

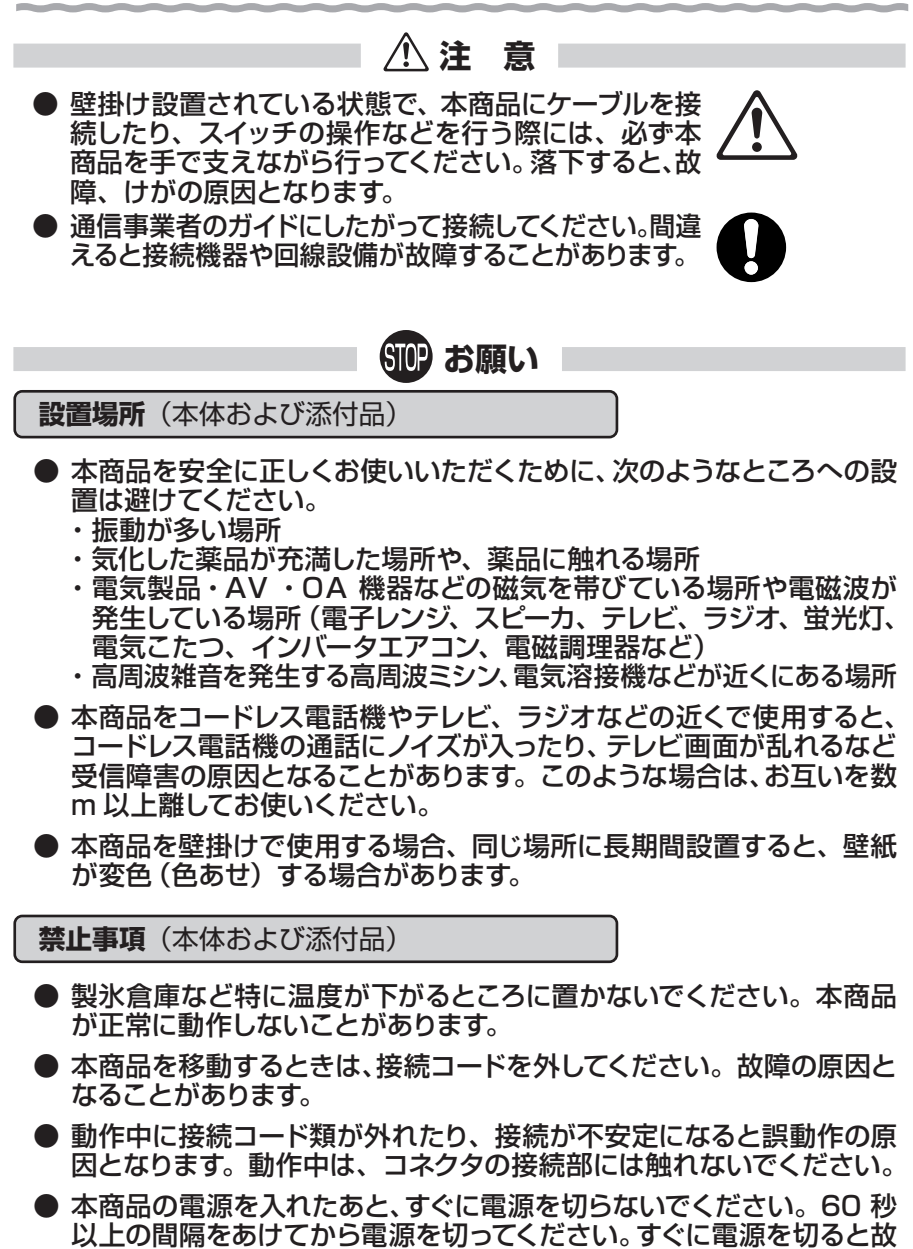

● 本商品の電源を切ったあと、すぐに電源を入れ直さないでください。 10 秒以上の間隔をあけてから電源を入れてください。すぐに電源を入 れると電源が入らなくなることがあります。

障の原因となることがあります。

## **お願い**

**日ごろのお手入れ**(本体および添付品)

- ベンジン、シンナー、アルコールなどでふかないでください。本商品の 変色や変形の原因となることがあります。汚れがひどいときは、薄い中 性洗剤をつけた布をよくしぼって汚れをふき取り、やわらかい布でから ぶきしてください。ただし、コネクタ部分は、よくしぼった場合でもぬ れた布では絶対にふかないでください。
- 水滴がついている場合は、乾いた布でふき取ってください。

**その他の注意事項**(本体および添付品)

- 通信中に本商品の電源が切れたり、本商品を取り外したりすると、通 信ができなくなりデータが壊れることがあります。重要なデータは元 データと照合してください。
- 本商品プラスチック部品の一部が、光の具合によってはキズのように見 える場合があります。プラスチック製品の製造過程で生じることがあり ますが、構造上および機能上は問題ありません。

#### **データ通信に関する注意事項**

● クイック設定 Web による設定により、データ通信が途切れる場合があ ります。また、本商品の再起動を伴う場合、データ通信が中断されます。

#### **電話に関する注意事項**

- クイック設定 Web による設定により、通話が途切れる場合があります。 また、本商品の再起動を伴う場合、通話が切断されます。
- ご使用になる電話機は電気通信事業法の認証表示(技適マーク)「 ( ? | ま たは「金」がついているものをご使用ください。本商品の電話ポートは疑 似的にアナログ電話回線と同等の環境を作っています。実際のアナログ 電話回線とは異なるので通信機器によっては使用できない場合がありま す。また、本商品の電話ポートには電話機のブランチ接続はできません。

**本商品ご使用時におけるセキュリティに関するご注意**

- 本商品をより安全にお使いいただくために、管理者パスワードを必ず 設定してください。管理者パスワードは複雑で長い文字列にして、安全 性を高めることをお勧めします。
- 本商品は、お客様固有の情報を本商品内に保存することができます。本 商品内に保存された情報の流出による不測の損害などを回避するため、 本商品を返却される際には、本商品内に保存された情報を消去してくだ さい。本商品内に保存された情報を消去するには、本商品を初期化して ください。

# **各部の名称とはたらき**

<span id="page-14-0"></span>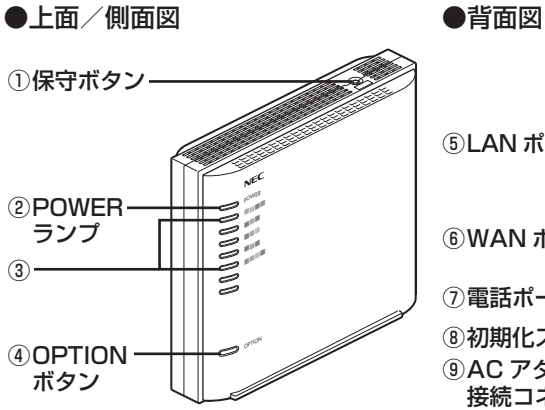

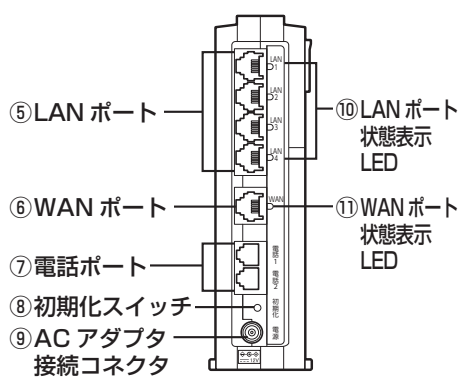

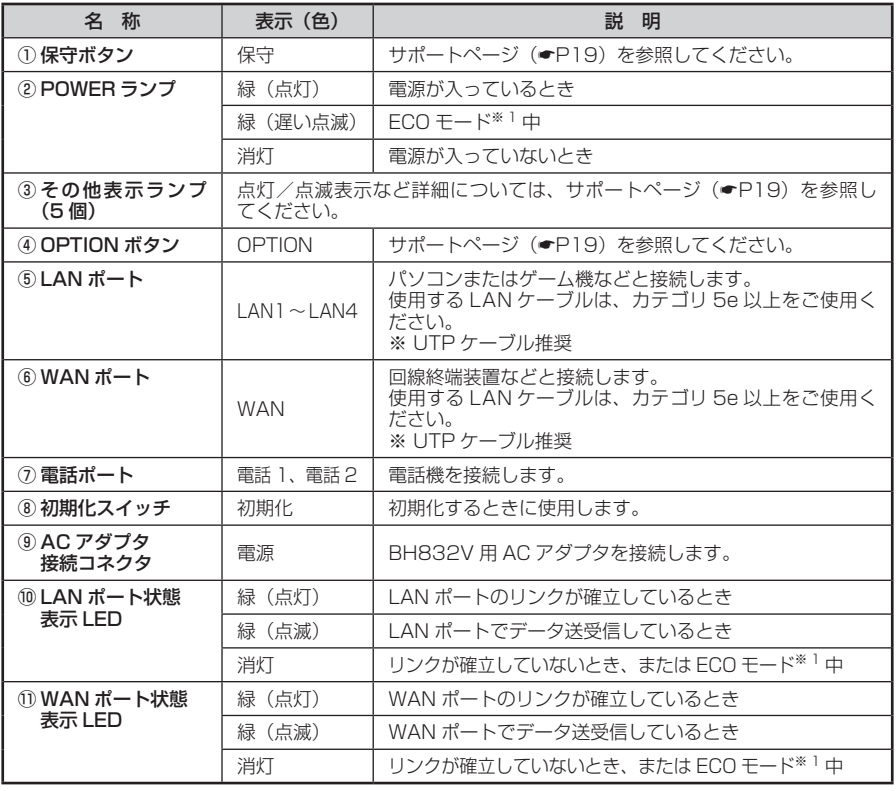

※ 1 設定方法は、「機能詳細ガイド」(●[P19](#page-18-1)) を参照してください。

**本商品を設置する**

<span id="page-15-0"></span>ここでは、設置の際の注意事項を説明しています。 実際の設置、接続は通信事業者のガイドを参照してください。

### 設置場所について

本商品は、前後左右 5cm、上 15cm 以内に、パソコンや壁などのものがない場所に 設置してください。

壁掛けの場合は壁掛け面を除きます。

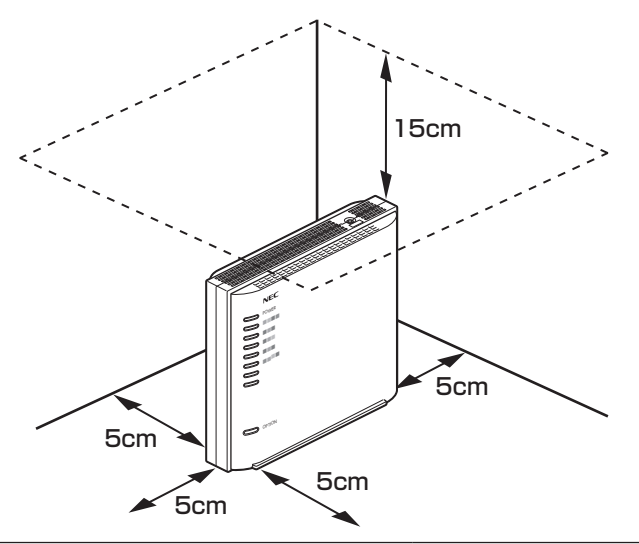

# 警 告

AC アダプタを接続および設置する際は、以下のことにご注意ください。

- **AC アダプタおよび電源コードは、必ず本商品に添付のものをお使いください。また、** 本商品に添付の AC アダプタおよび電源コードは、他の製品に使用しないでください。
- 本商品に添付の AC アダプタおよび電源コードは、必ず一体で使用し、他の AC アダ プタや電源コードを組み合わせて使用しないでください。
- 風通しの悪い場所に設置しないでください。
- AC アダプタにものをのせたり布を掛けたりしな いでください。
- AC アダプタ本体が宙吊りにならないよう設置し てください。
- たこ足配線にしないでください。

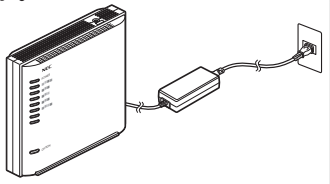

## 注 意

- 狭い場所に設置しないでください。内部に熱がこもり、破損したり火災の原因となる ことがあります。
- 本商品の上にものを置いたり、横置きや重ね置きはしないでください。

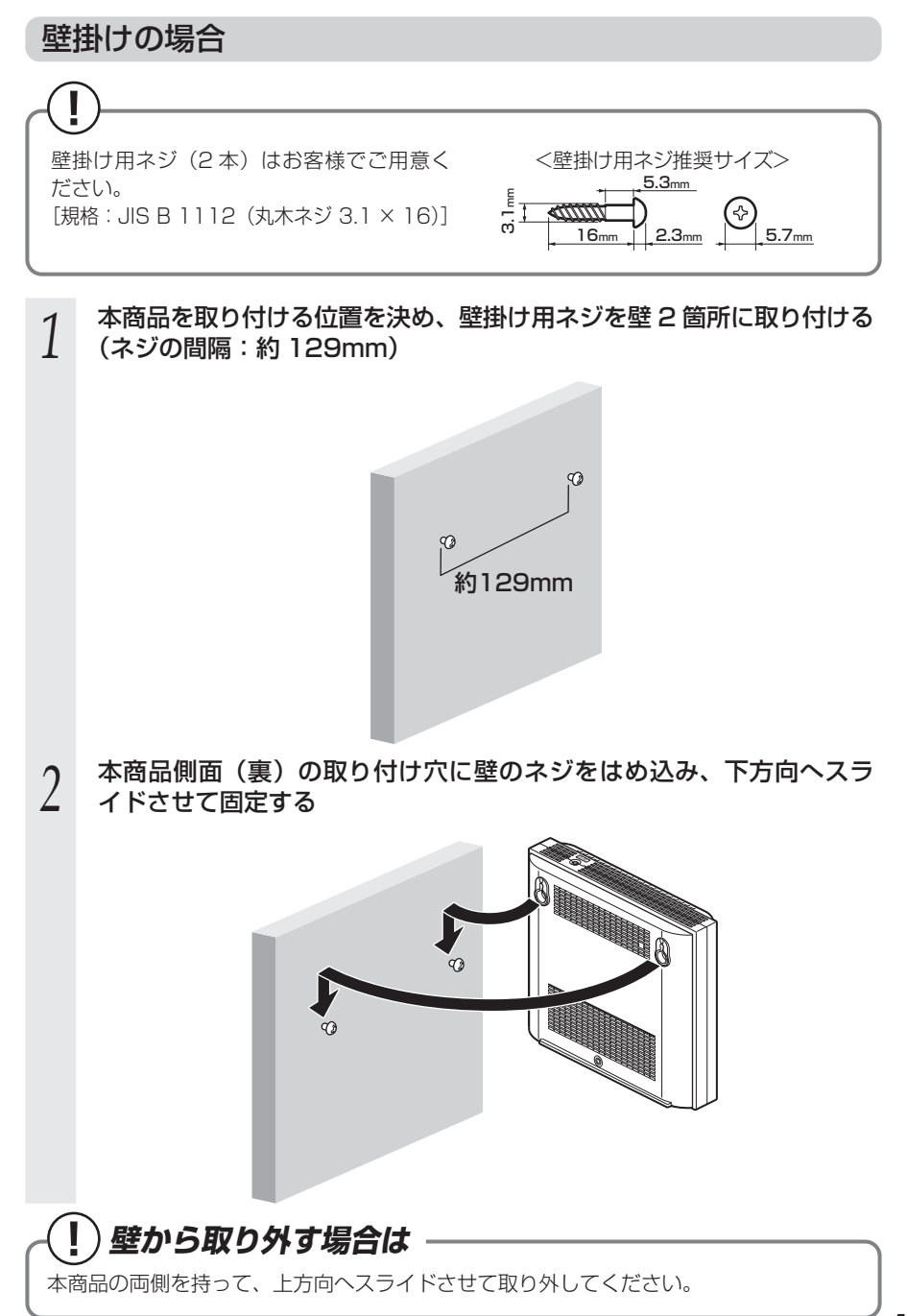

## 警 告

● 本商品を落とさないでください。落下によって故障の原因となったり、そのまま使用 すると火災、感電の原因となることがあります。万一、本商品を落としたり破損した 場合は、すぐに本商品の AC アダプタをコンセントから抜いて、お問い合わせ先にご 連絡ください。

# 注 意

- 大きな衝撃や振動などが加わる場所には設置しないでください。また、垂直面以外の 壁や天井などには設置しないでください。振動などで落下し、故障、けがの原因とな ります。
- ベニヤ板などのやわらかい壁には設置しないでください。確実に固定できる場所に設 置してください。ネジが外れ本商品が落下し、故障、けがの原因となります。
- 壁掛け設置されている状態で、本商品にケーブルを接続したり、スイッチの操作など を行う際には、必ず本商品を手で支えながら行ってください。落下すると、故障、け がの原因となります。
- 本商品を横置きや重ね置きしないでください。通風孔がふさがれ内部に熱がこもり、 故障の原因となったり、通信特性が悪化する原因となります。
- 通風孔をふさがないでください。通風孔をふさぐと内部に熱がこもり、火災の原因と なることがあります。

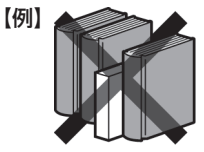

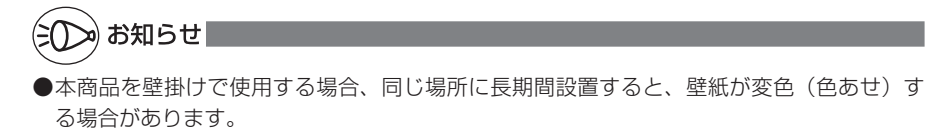

# <span id="page-18-2"></span>**クイック設定 Web のご利用について**

<span id="page-18-0"></span>本商品のさまざまな機能をご利用になる場合は、クイック設定 Web(WWW ブラウザ) で設定を行います。本商品のさまざまな機能については、「機能詳細ガイド」(☛ 下記) で詳しく説明しています。

ここでは、クイック設定 Web をご使用になる前の確認事項と起動のしかたについて記 載しています。クイック設定 Web の詳しい使いかたについては、「機能詳細ガイド」の 「クイック設定 Web の使い方」を参照してください。

# <span id="page-18-1"></span>**サポートページについて**

本書ではご案内していない、本商品のサポート情報を掲載しています。

https://www.aterm.jp/bb-support/832v/

「機能詳細ガイド」は、上記サポートページよりご覧ください。

# クイック設定 Web をご使用になる前に

クイック設定 Web をご使用になる前に、お使いになるパソコンの WWW ブラウザ (Microsoft Edge や Internet Explorer など)について、以下を確認してください。

動作確認済み WWW ブラウザ (2021 年 9 月現在)

■ Windows 10/8.1 の場合 Microsoft Edge (Chromium 版) Internet Explorer11 Firefox・ Google Chrome

■ macOS v11/v10.15/v10.14 の場合 Safari

- iOS 14/13/12 の場合 Safari
- Android 11/10/9 の場合 Google Chrome
- iPadOS 14 の場合 Safari

お願い

●WWW ブラウザでキャッシュを使用しないように設定してください。 WWW ブラウザの設定方法は、それぞれのメーカーにお問い合わせください。 < Internet Explorer 11 の設定例>

- ①「ツール」−「インターネットオプション」−「全般」−「閲覧の履歴」−[設定]を開く ②「インターネット一時ファイル」タブの「保存しているページの新しいバージョンがある かどうかの確認」で「Web サイトを表示するたびに確認する」を選択する
- ※ Microsoft Edgeの設定例は、「機能詳細ガイド」(☞[P19\)](#page-18-2) を参照してください。

お知らせ

●通信事業者とのご契約内容やサービス内容により、クイック設定 Web への接続ができない 場合があります。

## <span id="page-19-0"></span>パソコンのネットワークの確認

パソコンのネットワークの設定が、Windows の場合は「IP アドレスを自動的に取得す る」、macOS の場合は「DHCP サーバを参照」になっていることを確認してください。

Windows 10 の場合

- *1* 「Windows」キーを押し、表示された一覧から「Windows システムツー ル」-「コントロールパネル」をクリックする
- -<br>2 「ネットワークとインターネット」-「ネットワークと共有センター」<br>2 をクリックし、「アダプターの設定の変更」をクリックする をクリックし、「アダプターの設定の変更」をクリックする
- *3* 「イーサネット」を右クリックし、「プロパティ」をクリックする
- *4* 「ユーザーアカウント制御」画面が表示された場合は、[はい] をクリッ<br>4 クする クする
- *「* 「インターネットプロトコル バージョン 4 (TCP/IPv4)」を選択し、<br>*】* 「プロパティ1 をクリックする 「プロパティ]をクリックする
- *6* 「IP アドレスを自動的に取得する」と「DNS サーバーのアドレスを自 動的に取得する」を選択する
- *7* [OK]をクリックする
- *8* [閉じる]をクリックする

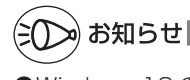

●Windows 10 の設定により表示内容が異なる場合があります。 ●ここでは、Windows 10 の通常表示モード(カテゴリ表示)を前提に記述しています。

### WWW ブラウザの設定確認

WWW ブラウザの接続設定を「プロキシサーバーを使用しない」に変更します。 以下は、Windows 10 を使用している場合の例です。お客様の使用環境(ソフトウェ アなど)によっても変わりますので、詳細はソフトウェアメーカーにお問い合わせくだ さい。

- ① Windows のロゴボタンをクリックし、「設定」をクリックする
- ②「ネットワークとインターネット」をクリックする
- ③ メニューの「プロキシ」をクリックする
- ④「自動プロキシ セットアップ」で「設定を自動的に検出する」と「セットアップ スクリプトを使う」を「オフ」にする

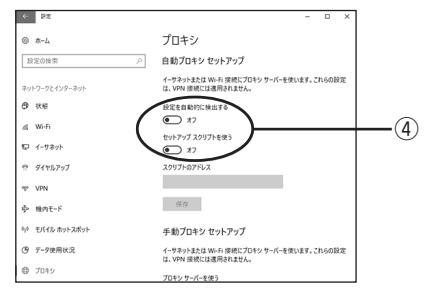

⑤「手動プロキシ セットアップ」で「プロキシ サーバーを使う」を「オフ」にする

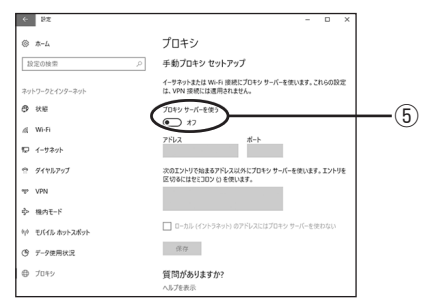

⑥ 画面を閉じる

### <span id="page-21-0"></span>JavaScript の設定確認

WWW ブラウザ(クイック設定 Web)で設定を行うには JavaScript の設定を有効に する必要があります。

- ※ WWW ブラウザの設定でセキュリティを高く設定した場合、本商品の管理者パスワー ドの設定ができないことがあります。設定ができない場合は、JavaScript の設定を 有効にしてください。
- ※ Microsoft Edge では、初期状態で JavaScript は有効に設定されています。設定 方法の詳細は、「機能詳細ガイド」(☛[P19](#page-18-2))を参照してください。

Windows で Internet Explorer をご利用の場合

以下は、Windows 10 で Internet Explorer 11 を使用している場合の例です。

*1* 「Windows」キーを押し、表示された一覧から「Windows システムツー ル」-「コントロールパネル」をクリックする \_2 「ネットワークとインターネット」−「インターネットオプション」を<br>2 クリックする クリックする *3* 「セキュリティ」タブをクリックし、「信頼済みサイト」をクリックする *4* [サイト]をクリックする ■ 信頼済みサイト *5* 「このゾーンのサイトにはすべてサー バーの確認 (https:) を必要とする」 このゾーンの Web サイトの追加と削除ができます。 このゾーンの Web サイトす<br>べてに、ゾーンのセキュリティ設定が適用されます。 のチェックを外す この Web サイトをゾーンに追加する(D): http://aterm.me 追加(A) *(* 「この Web サイトをゾーンに追加す<br>0 る」に「http://aterm.me/」を入 Web サイト(W): 削除(R) 力して「追加] をクリックし、[閉じ る]をクリックする □ ついリーンのサイトにはすべてサーバーの確認 (https:) を必要とする(S) ※ IP アドレスを入力して設定画面を開く場合 には、IP アドレスを入力します。 閉じる(C) (初期状態は 192.168.0.1 です。) **例: http://192.168.0.1/** IP アドレスを変更した場合は、設定した IP アドレスを入力してください。 *7* [レベルのカスタマイズ]をクリックする

*0* 画面をスクロールし、「アクティブ<br>*0* スクリプト」 と「ファイルのダウン ロード」を「有効にする」に変更し、 [OK]をクリックする

> ※「このゾーンの設定を変更しますか?」の 画面が表示された場合は、[はい](または [はい]−[適用])をクリックしてくだ さい。

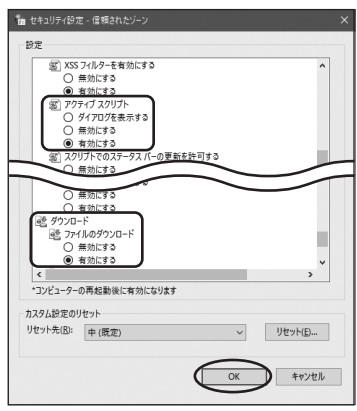

*9* [OK]をクリックする

macOS で Safari をご利用の場合

以下は、macOS v11 を使用している場合の例です。 ※ Safari のバージョンにより、手順が異なる場合があります。

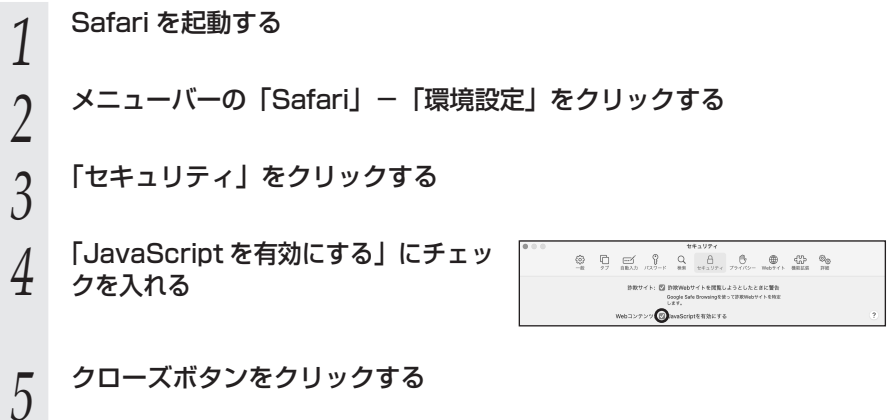

Windows で Firefox、Google Chrome をご利用の場合は、「機能詳細ガイド」(▼[P19](#page-18-1)) を参照してください。

## <span id="page-23-0"></span>クイック設定 Web の起動のしかた

クイック設定 Web で設定を行う場合は、次の手順で起動します。

設定方法は、「機能詳細ガイド」(☞[P19\)](#page-18-1)の「クイック設定 Web の使い方」を参照 してください。

- ① パソコンなどを起動する
- ② WWW ブラウザを起動し、アドレス欄に「http://aterm.me/」と入力して、クイッ ク設定 Web のページを開く

http://aterm.me/

- ※ 本商品の IP アドレスを入力して開くこともできます。 (初期状態は 192.168.0.1 です。) 例: http://192.168.0.1/
- ③「管理者パスワードの初期設定」画面が表示された場合は、画面にしたがってパスワー ド(任意の文字列)を決めて入力し、[ 設定 ] をクリックする
	- ※ この画面は、管理者パスワードが未設定の場合に表示されます。
	- ※ 管理者パスワードは、名前や生年月日など、他人から類推されやすい単語を用い ることは避けてください。英大文字小文字、数字、記号を組み合わせた 10 桁以 上の文字列をお勧めします。

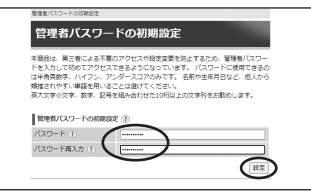

●管理者パスワードは、本商品を設定する場合に必要となりますので、控えておいてく ださい。忘れた場合は、設定画面を開くことができず、本商品を初期化してお客様が 本商品に行ったすべての設定がやり直しになります。

<span id="page-23-1"></span>管理者パスワード控え欄

4 ユーザー名とパスワードを入力し、[サインイン]をクリックする ※「ユーザー名|(上段)には「admin」と半角小文字で入力し、「パスワード」(下段) には③で控えた管理者パスワードを入力してください。

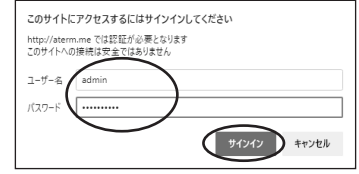

⑤ クイック設定 Web のメニュー画面が表示される

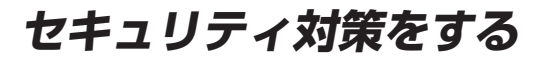

# <span id="page-24-0"></span>セキュリティ機能について

本商品には、インターネットからの不正なアクセスを防ぐ「WAN 回線側セキュリティ 機能」があります。必要に応じてセキュリティの設定を行ってください。 セキュリティ対策の詳細については、「機能詳細ガイド」(☛[P19](#page-18-1))を参照してください。

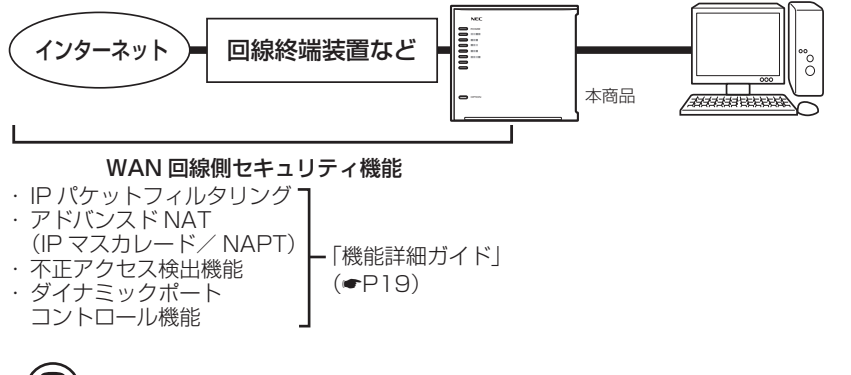

#### **セキュリティ対策を行うことの重要性について** ● インターネットに接続すると、ホームページを閲覧したり、電子メールで情報をやり とりしたりすることができ、とても便利です。しかし、同時に、お使いのパソコンは インターネットからの不正なアクセスの危険にさらされることになります。悪意のあ る第三者から、パソコンやルータに不正にアクセスされることによって、大事なデー タを盗まれたり、インターネット回線を無断利用されたりすることも考えられます。 インターネットを利用する場合にはその危険性を考慮して、必要なセキュリティレベ ルに応じて、本商品の機能を利用してセキュリティ対策を行ってください。 また、ウィルス対策ソフトウェアの導入など、パソコン側のセキュリティ対策も合わ せて行うことをお勧めします。

# **ECO モードの設定について**

<span id="page-25-0"></span>ECO モードは、一部の機能を制限することで消費電力を抑えることができます。 あらかじめ、起動/停止時刻を設定すれば自動的に ECO モードへ切り替えることがで きます。

詳細は、「機能詳細ガイド」(☛[P19\)](#page-18-1)を参照してください。

# <span id="page-26-1"></span>**本商品の初期化**

<span id="page-26-0"></span>初期化とは、本商品に設定した内容を消去して初期状態に戻すことをいいます。 いったん初期化すると、それまでに設定した値はすべて消去され、初期状態に戻ります のでご注意ください。

初期化する前に必要に応じて本商品の設定内容を保存しておくことができます。 保存および復元の方法は、「機能詳細ガイド」(☛[P19\)](#page-18-1)を参照してください。

なお、初期化を行っても、設置後にバージョンアップされた本商品のファームウェアは、 出荷時点のファームウェアに戻ることはありません。

## 初期化スイッチで初期化する

本商品の初期化スイッチを使って初期化します。初期化スイッチは、背面にあります。

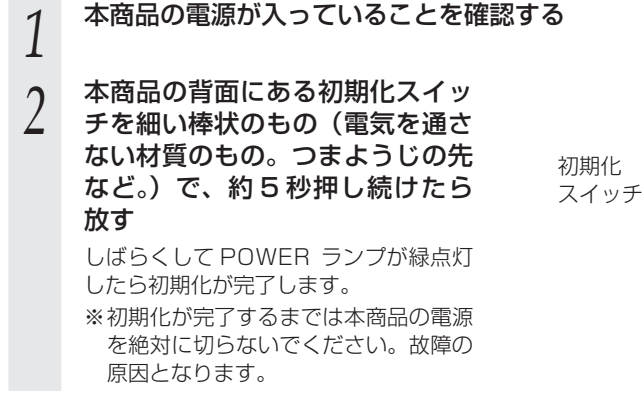

以上で、初期化は完了です。

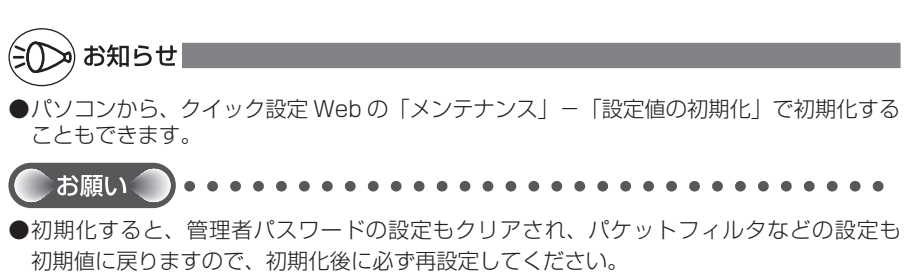

●初期化後の設定などについては、通信事業者のガイドを参照してください。

電話1電話2初期化電源

6

<span id="page-27-0"></span>**トラブルシューティング**

<span id="page-27-1"></span>トラブルが起きたときや疑問点があるときは、まずこちらを参照してください。

該当項目がない場合や、対処をしても問題が解決しない場合は、本商品を初期化し (☛[P27](#page-26-1))、はじめから設定し直してみてください。

ただし、初期化を行うと本商品のすべての設定が初期状態に戻りますのでご注意くださ い。なお、初期化を行う前に、現在の設定内容を保存しておくことができます。

(→クイック設定 Web の「メンテナンス」−「設定値の保存&復元」で保存できます。)

- ・設置に関するトラブル (● 下記)
- ご利用開始後のトラブル (●[P30](#page-29-1))

### 設置に関するトラブル

ECO モード中は、POWER ランプがゆっくり緑点滅し、背面のランプは消灯します。 (「機能詳細ガイド」☛[P19\)](#page-18-1)

a. 本商品の POWER ランプが緑点灯しない

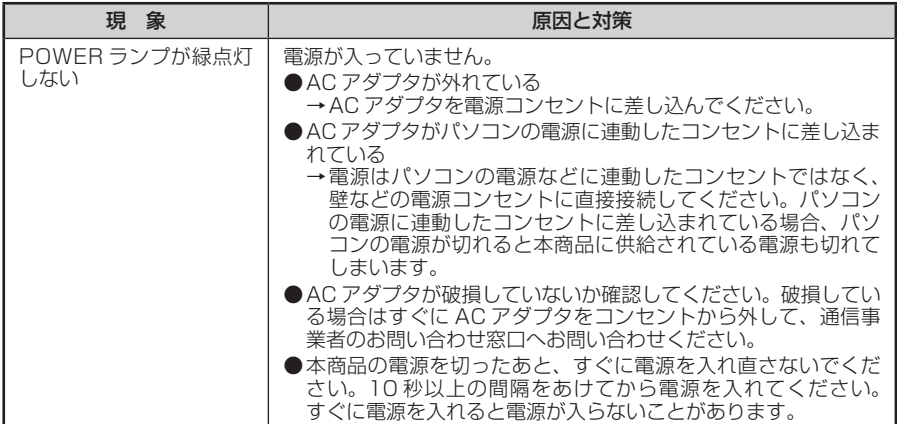

#### b.WAN ポート状態表示 LED が緑点灯しない

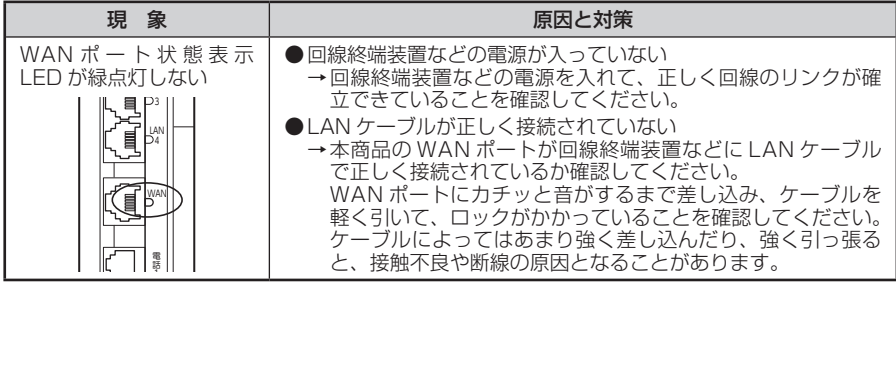

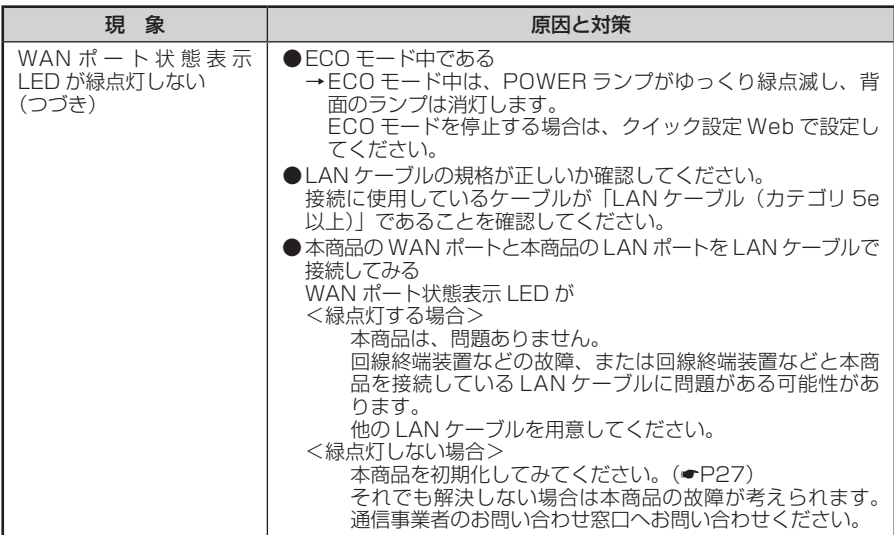

# <span id="page-29-1"></span><span id="page-29-0"></span>ご利用開始後のトラブル

### ●クイック設定 Web に関する問題

・WWW ブラウザで設定画面が表示されない(クイック設定 Web が起動しない)

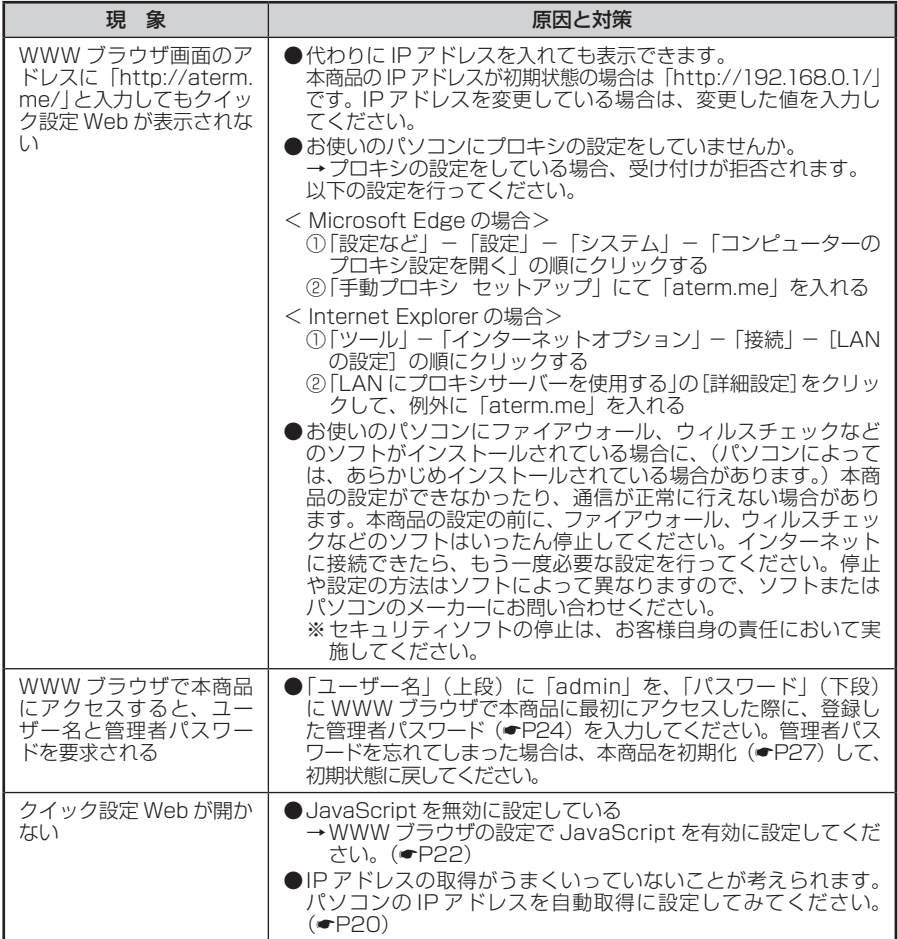

#### ・クイック設定 Web の操作ができない

<span id="page-30-0"></span>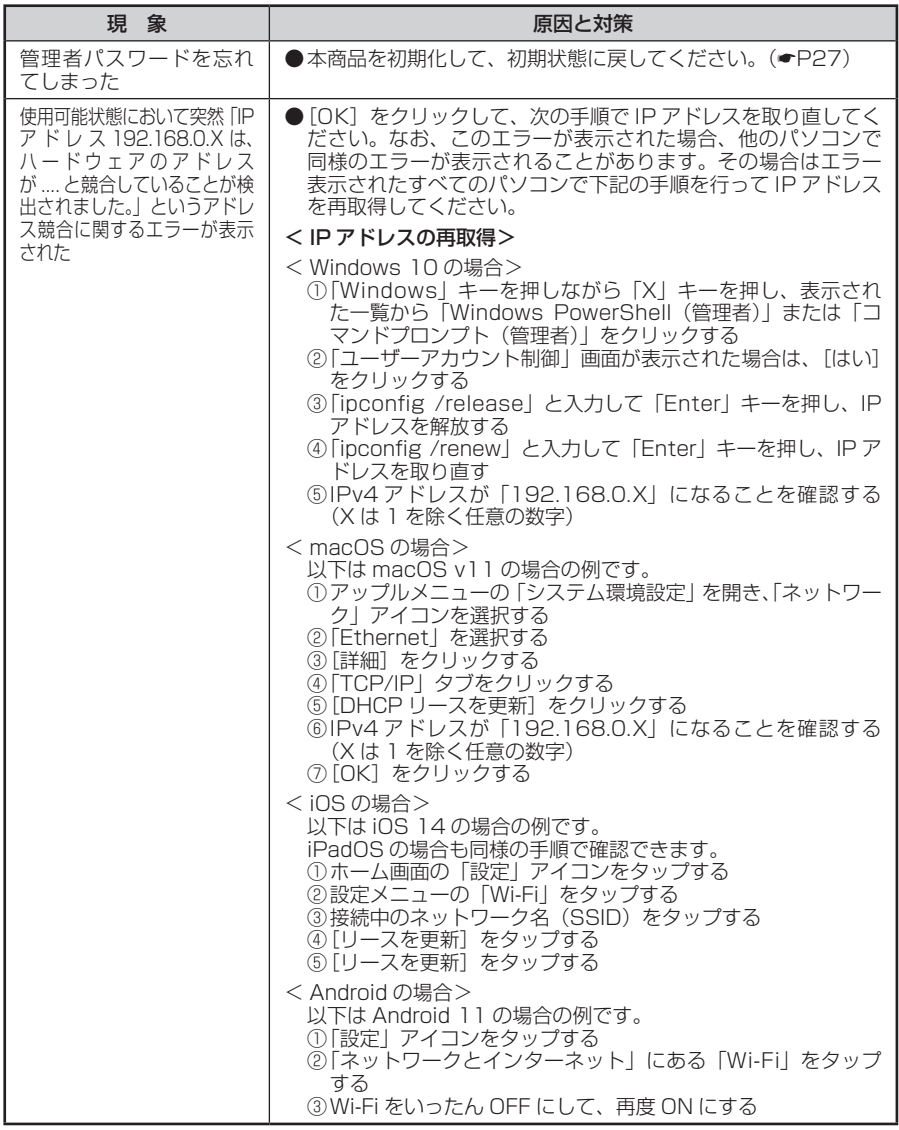

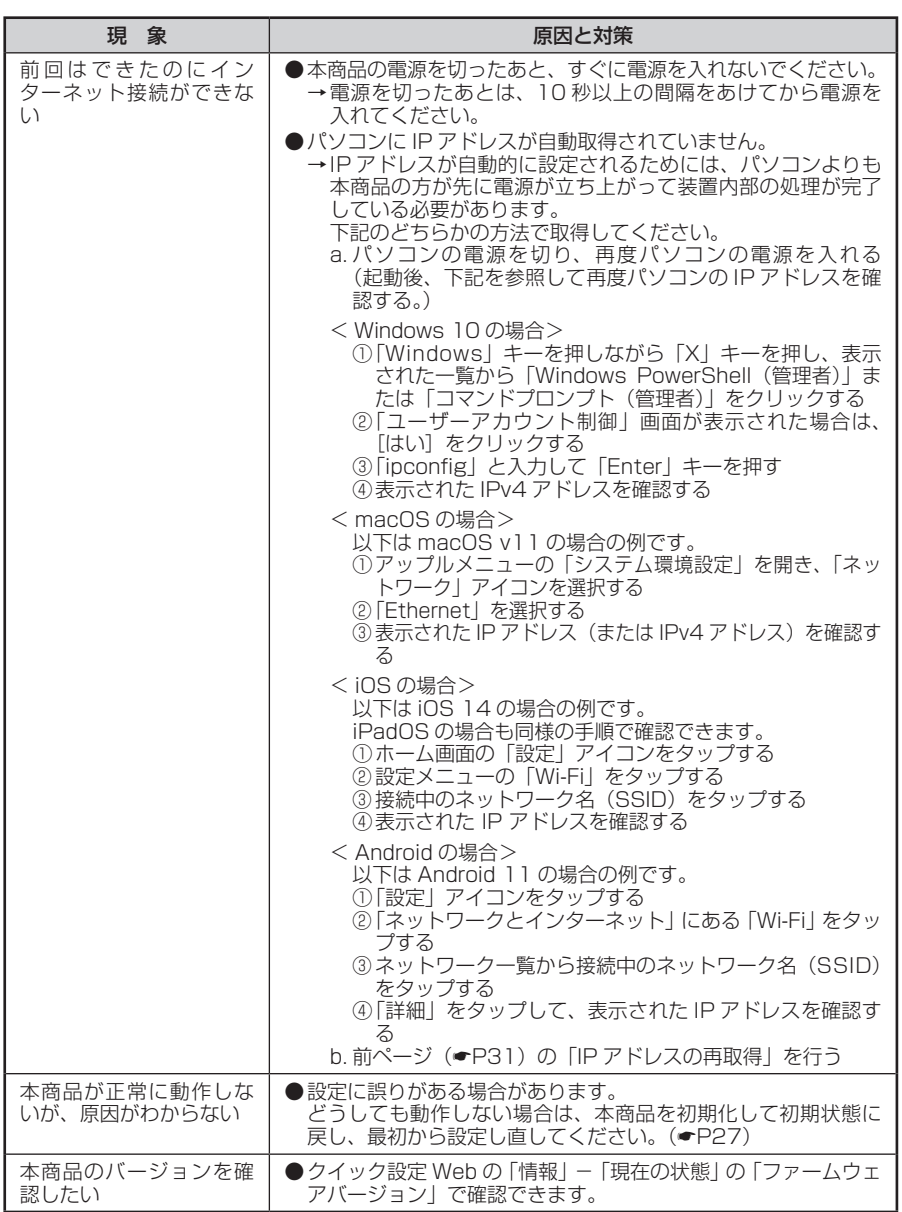

 $\sim$ 

# **製品仕様**

# <span id="page-32-0"></span>ハードウェア仕様

#### 通信事業者との契約内容やサービス内容により、制限される機能(仕様)があります。

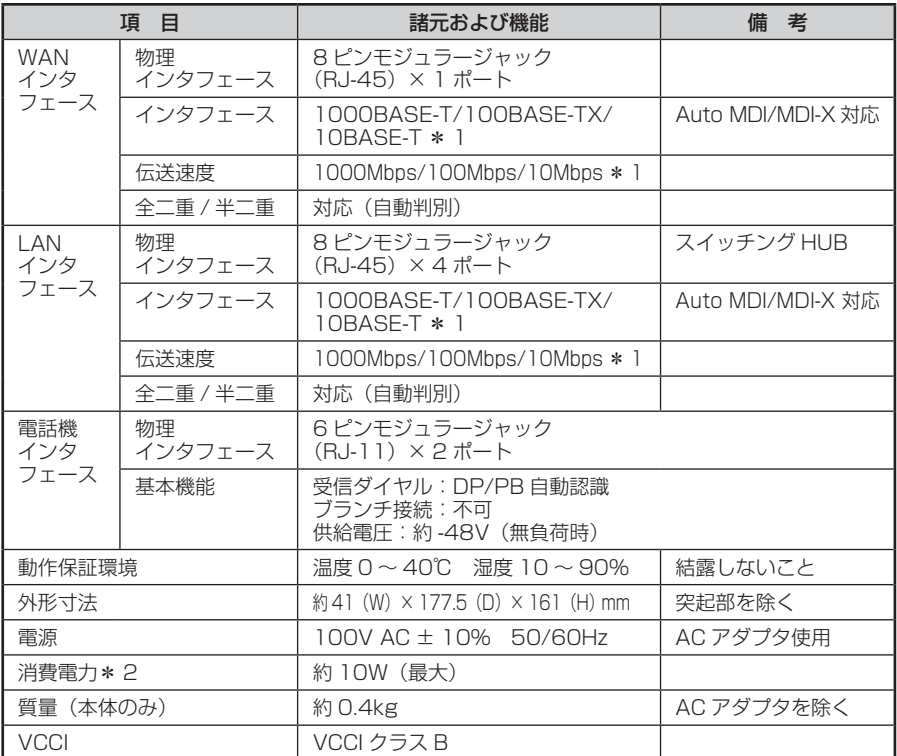

\* 1: 本商品を快適にご利用いただくには、1000BASE-T、1000Mbps もしくは 100BASE-TX、100Mbps の方式での接続を推奨します。

\* 2: お客様のご利用状態により、消費電力は変わります。

#### 構成品

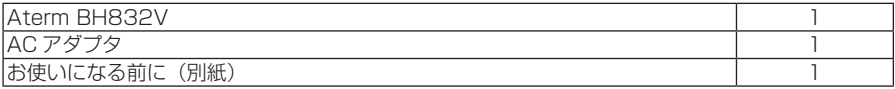

その他の構成品(添付品)については、通信事業者のガイドを参照してください。

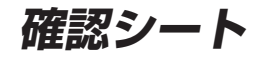

<span id="page-33-0"></span>お問い合わせの際には、あらかじめ以下の確認シートの内容をご確認のうえ、お問い合 わせください。

●お客さま宅内環境確認シート

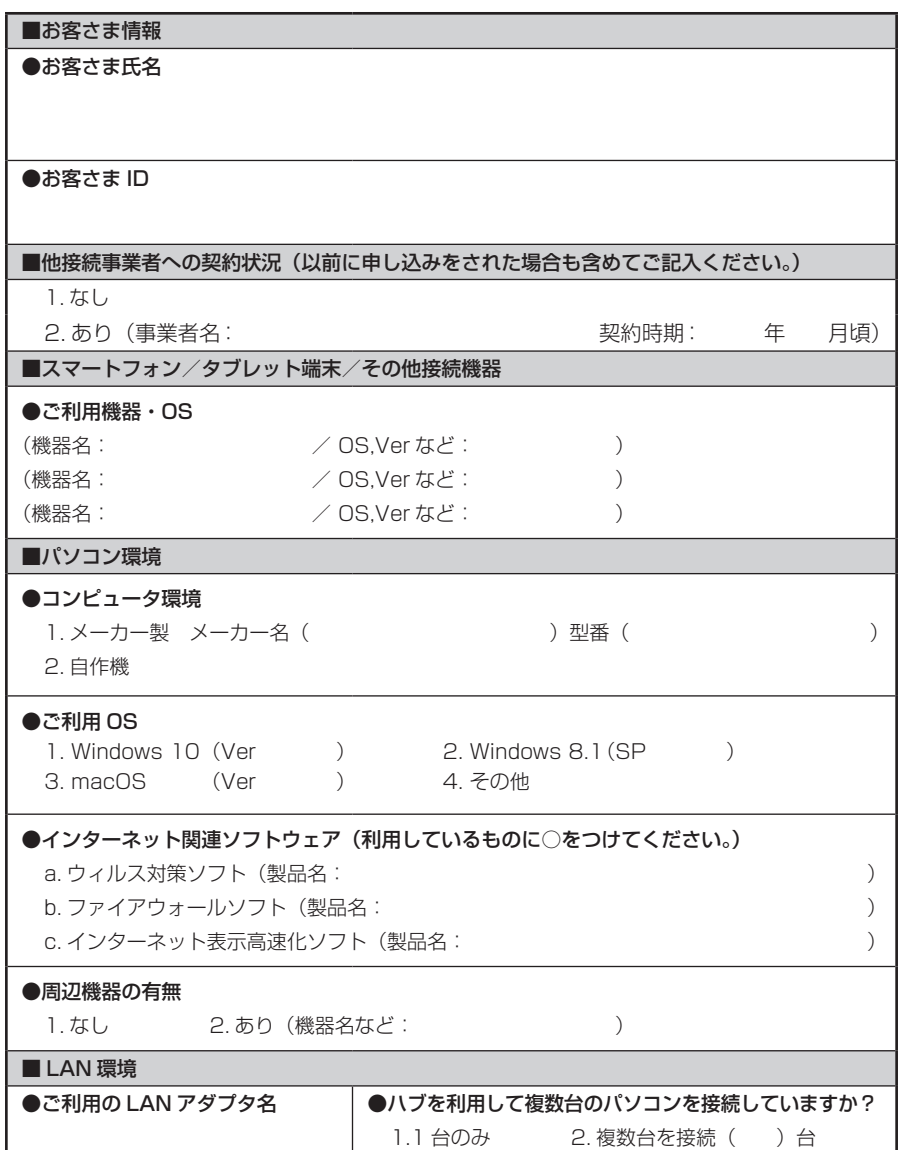

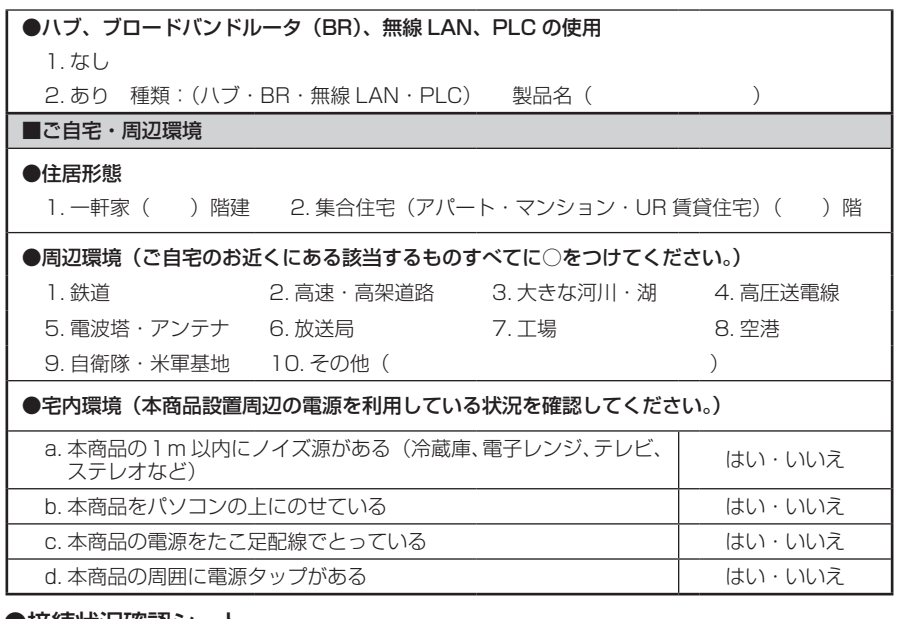

#### ●接続状況確認シート

■本商品のランプの点灯/点滅状況

●側面、背面のランプの色、点灯/点滅状態を確認してください。

■その他(ハブ、無線 LAN などで複数台のパソコンを接続しているかたのみお答えください。)

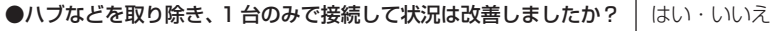

●その他、ご質問などございましたらご記入ください。(お困りになっていることなど)

## **お問い合わせ**

接続ができない、うまく設定ができない場合は、本書の「トラブルシューティング」 (☛[P28\)](#page-27-0)を参照のうえ、通信事業者のお問い合わせ窓口へお問い合わせください。

- パソコンの設置や操作方法などについてのお問い合わせは、各パソコンのサポー トセンターなどへお願いいたします。
- 回線接続の条件などについてのお問い合わせは、通信事業者のお問い合わせ窓口 へお願いいたします。

### NECプラットフォームズ株式会社

Aterm BH832V ご利用ガイド 第 1 版

NWA-A14357-001-00 2021 年 9 月

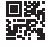